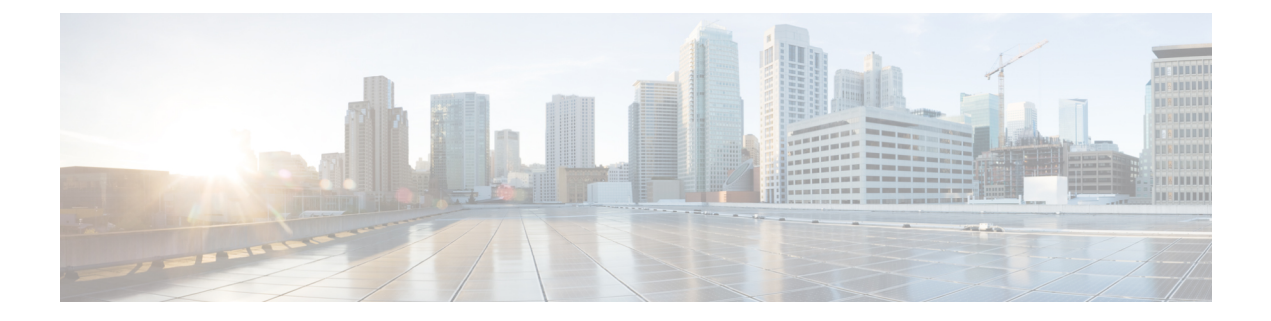

# **MAC Pools**

- MAC [Pools,](#page-0-0) on page 1
- [Creating](#page-0-1) a MAC Pool, on page 1
- [Deleting](#page-1-0) a MAC Pool, on page 2

## <span id="page-0-0"></span>**MAC Pools**

A MAC pool is a collection of network identities, or MAC addresses, that are unique in their Layer 2 environment and are available to be assigned to vNICs on a server. If you use MAC pools in service profiles, you do not have to manually configure the MAC addresses to be used by the server associated with the service profile.

In a system that implements multitenancy, you can use the organizational hierarchy to ensure that MAC pools can be used only by specific applications or business services. Cisco UCS uses the name resolution policy to assign MAC addresses from the pool.

To assign a MAC address to a server, you must include the MAC pool in a vNIC policy. The vNIC policy is then included in the service profile assigned to that server.

You can specify your own MAC addresses or use a group of MAC addresses provided by Cisco.

## <span id="page-0-1"></span>**Creating a MAC Pool**

#### **Procedure**

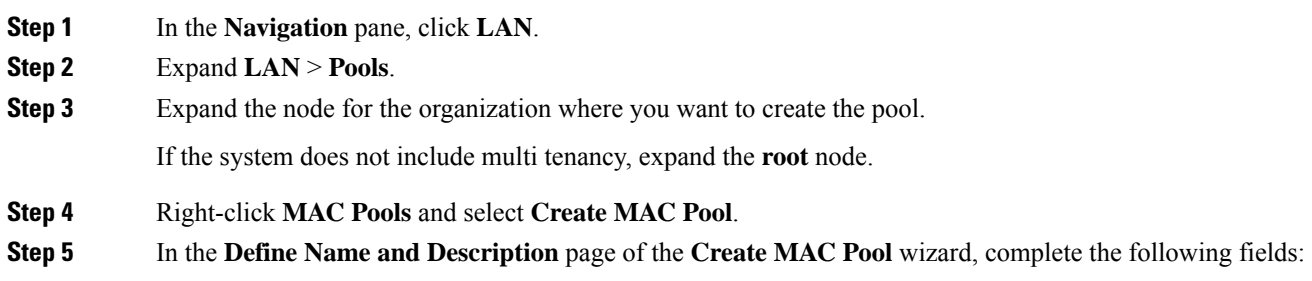

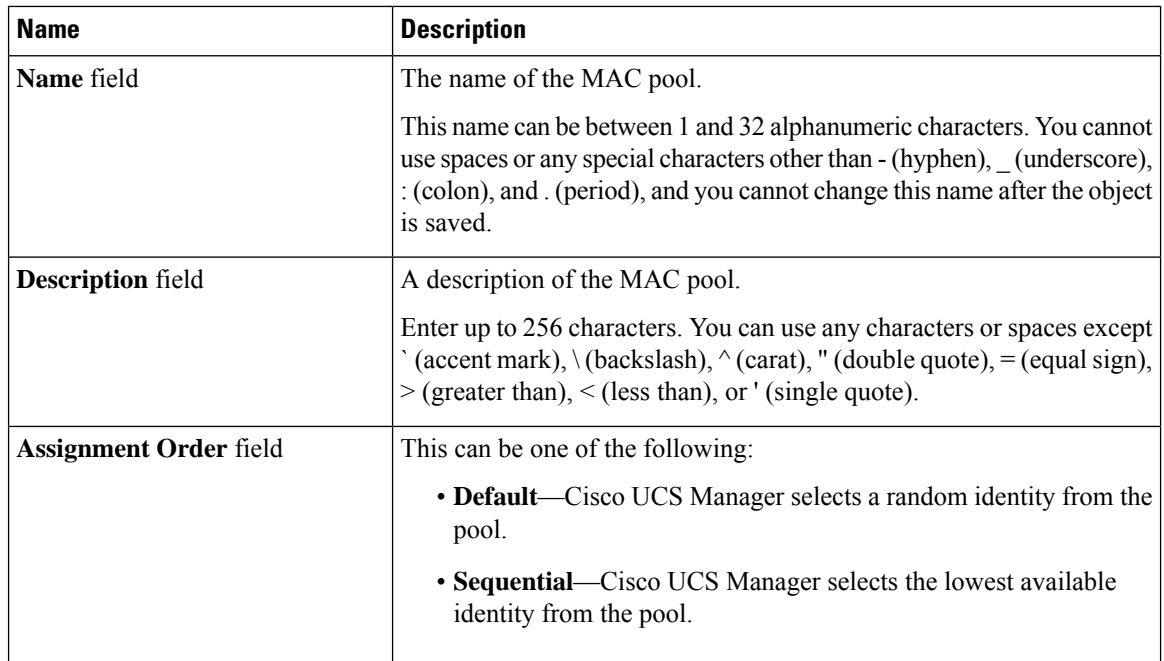

#### **Step 6** Click **Next**.

**Step 7** In the **Add MAC Addresses** page of the **Create MAC Pool** wizard, click **Add**.

**Step 8** In the **Create a Block of MAC Addresses** dialog box, complete the following fields:

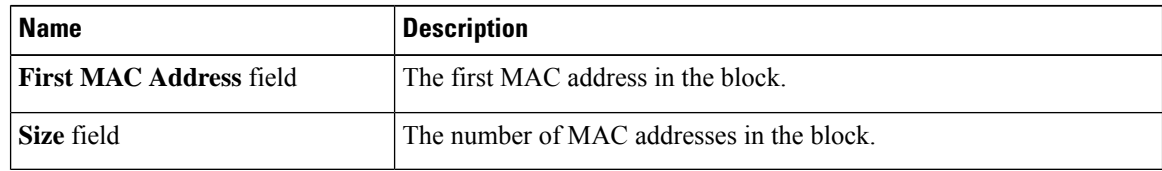

**Step 9** Click **OK**.

<span id="page-1-0"></span>**Step 10** Click **Finish**.

#### **What to do next**

Include the MAC pool in a vNIC template.

## **Deleting a MAC Pool**

If you delete a pool, Cisco UCS Manager does not reallocate any addresses from that pool that were assigned to vNICs or vHBAs. All assigned addresses from a deleted pool remain with the vNIC or vHBA to which they are assigned until one of the following occurs:

- The associated service profiles are deleted.
- The vNIC or vHBA to which the address is assigned is deleted.
- The vNIC or vHBA is assigned to a different pool.

### **Procedure**

- **Step 1** In the **Navigation** pane, click **LAN**.
- **Step 2** Expand **LAN** > **LAN** > **Pools** > *Organization\_Name* .
- **Step 3** Expand the **MAC Pools** node.
- **Step 4** Right-click the MAC pool you want to delete and select **Delete**.
- **Step 5** If a confirmation dialog box displays, click **Yes**.

ш

 $\mathbf{l}$ 

∎